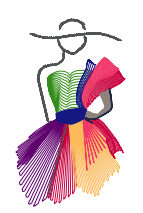

addendum 30

Creating 3D Tringe in Art and Stitch Plus

 $b\circ$ 

Marilyn Strowmatt

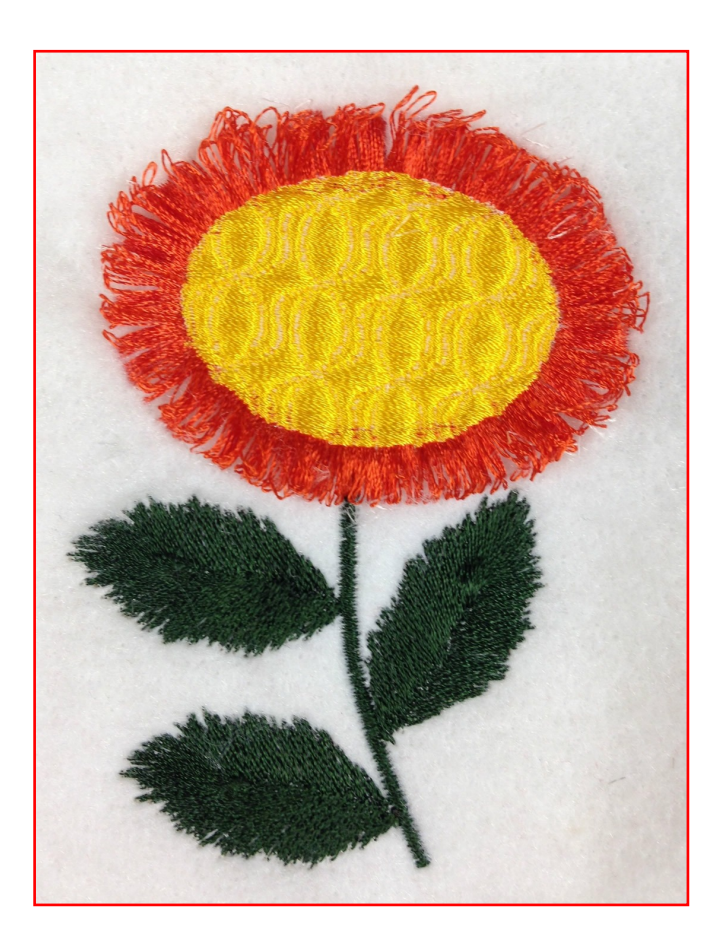

Addendum SO: Adding Iringe to Embroidery

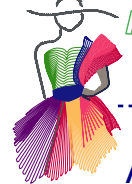

# About the Author, Marilyn Strowmatt

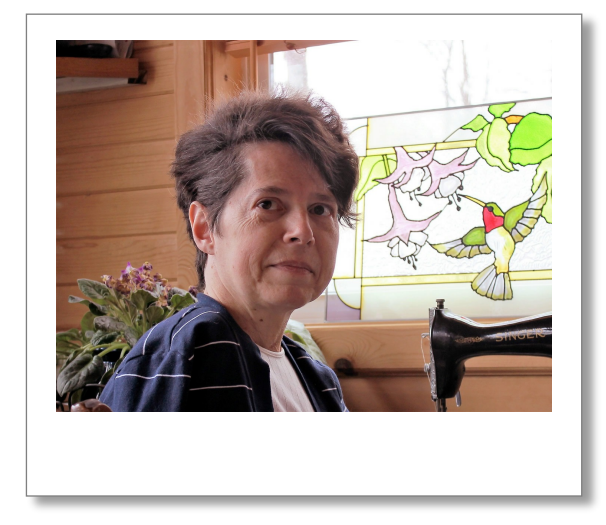

Having sewn all her life, Marilyn began quilting in the 80's with an unfortunate effort that to this day remains in the UFO pile in her studio. It serves as a reminder of where many quilters start.

Too many moves as a military wife led to her to seek a more portable career. Inspiration came from a quote from Pablo Picasso, "The meaning of life is to find your gift. The purpose of life is to give it away." She began sharing her "gifts" of knowledge of the crafts she had learned in the many diverse places she and her family had lived by teaching individuals, area groups and organizations.

A chance trip to the LQS turned into an offer of full time employment and the real beginning of her quilting and teaching career. She drew on her experience and computer knowledge. Teaching sewing, machine embroidery, and several digitizing programs to customers became a passion.

After owning a retail shop for a time, her heart still yearned for more time to be creative and teach. Her focus now is on designing patterns, quilting and custom embroidery digitized designs, and creative quilting for her customers. She works and teaches out of her studio in her home in Central Illinois. Her patterns have been published by on-line quilting sites and in an upcoming print issue. More examples of her work and information on classes can be found on her website, helpful Art and Stitch tutorial videos on YouTube. Follow her progress on her blog and Facebook.

<www.KKsQuiltStudio.com>

<www.youtube.com/kksquilts>

<http://kksquilts.blogspot.com/>

<www.facebook.com/KKsGiftsQuiltingStudio>

Addendum SO: Adding Iringe to Embroidery

### Introduction

Embroidery gives a unique touch to garments, linens and home décor items. Adding new threads or texture can add a pop, and bring real dimension to your next embroidery design, and make it come off the page with three dimensional fringe.

This versatile technique can be added to numerous designs. In this Addendum I will show three designs. Be sure to try each exercise. Each of the designs included in this addendum will expand your expertise with many of the tools and techniques available in the Art and Stitch Plus Embroidery module.

Three dimensional fringe is not apparent immediately in digitized designs. The fringe is created by wider than normal satin or column stitches. One side (or edge) is secured with a running stitch and/or an area of Fill Stitches. Bobbin threads are clipped and removed after the stitch-out is complete releasing the threads on the front side of the embroidery.

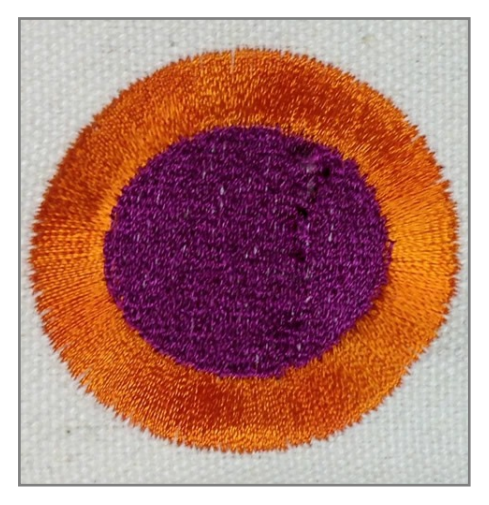

*Front side after embroidery is complete Backside after embroidery is complete,*

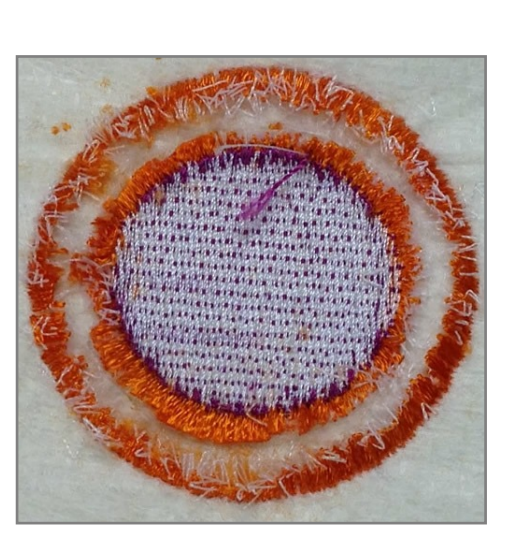

*Backside: bobbin stitches are clipped, to release the orange stitches*

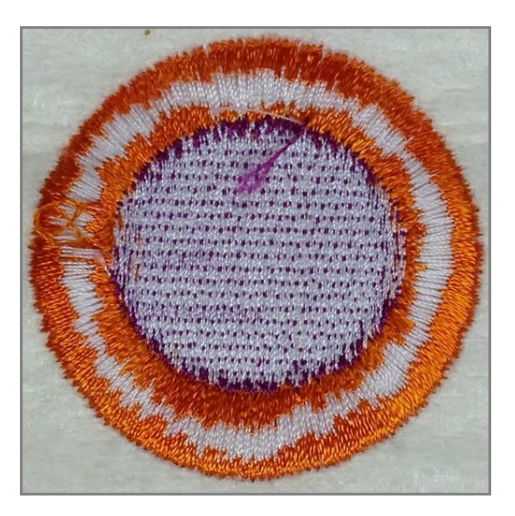

*before white bobbin stitches are clipped/removed*

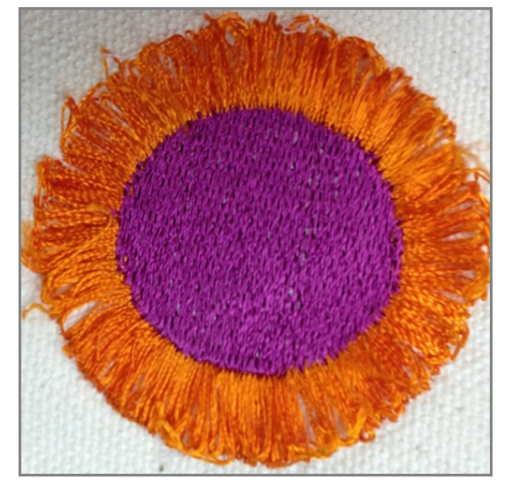

*Front: the released orange threads have been pulled to the front, forming the 3D fringe.*

ART AND STITGH USER GUIDE

Addendum 30: Adding Iringe to Embroidery

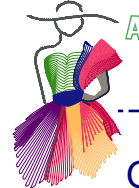

### General Information

#### **Set Style to EMBROIDERY**

For all exercises in this Addendum the EMBROIDERY style should be selected. Go to the Menu bar and select TOOLS > Preferences. On the FORMAT tab, set Type of Design to EMBROIDERY and select your machine format. Then click OK.

This information should appear at the top of your program screen and will remain the Program default until you change it.

On Properties Panel (when a Fringe object is selected): Adjust the **Satin width** to make stitches wider (up to 10mm) Adjust the **Satin spacing** (0.4mm or less) according to how dense or closely spaced you wish the stitches to be (how full you want the fringing effect). The weight of the threads you are using should also be a consideration.

#### **About thread weight**

Threads are identified and numbered by weight (thickness). The lower the number (12wt. to 30wt.), the heavier or thicker the thread gets. And vice versa, the higher the number (50wt. to 100wt.), the lighter or finer the thread gets. Most embroidery designs are digitized with polyester or rayon 40 wt. threads in mind. Heavier threads will require less dense stitching because it takes less stitching to adequately fill in an area.

#### **Tip: Water Soluble bobbin thread for the Fringe objects**

Using a water soluble thread in the bobbin, when stitching the satin or column stitches, is an alternative solution to using regular bobbin thread. It can speed or make the process of clipping and removing the thread easier. *Just be sure to change the bobbin thread back when next securing with Running Stitch or Fill areas.*

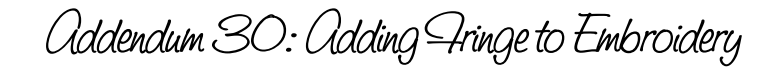

### Fringe Example One: Fancy Flower

#### **Let's warm up with a simple flower exercise first**

From the Artwork Toolbar select the Ellipse (circle) from the Shape Tool fly out menu. On your workspace, left-click and drag, then release forming a circle. If you hold down the CTRL key at the same time, you will have a perfectly round circle. Otherwise you might get a slightly oval circle.

Go to the Modify Toolbar at the top right of page and click on the Centering button.

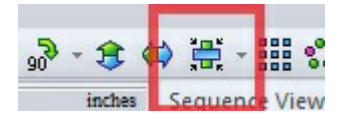

In Properties Panel select the Transform tab and with the Maintain Aspect Ratio box checked, set the width to 2.75 inches. Click Apply.

If not already selected, use the SELECT tool to select the circle you just drew. Copy and Paste and then click Paste again. You now have three circles directly on top of each other.

Back to Properties Panel and select the Sequence View tab. Select the circles one at a time and assign a different color thread to each. You don't have to use three different thread colors when sewing out the design, but this assures that your machine pauses and recognizes three different stitch patterns.

Still in Properties Panel select the second circle and holding CTRL key also select the third and last circle. Select the Properties tab, then the Transform tab. Set the Width to 2.5 and click Apply.

Everything is still Artwork so let's add some stitches!

Select the first circle in Sequence view and then click on the Satin stitch button from the vertical Stitch Tool bar. Under the Satin tab of the Properties tab set the Width to 9.0 then select the Underlay tab and uncheck any underlay boxes, and finally click Apply.

Select the second circle in the Sequence view and transform this Artwork into a Running stitch.

The third and last circle will be a Standard Fill.

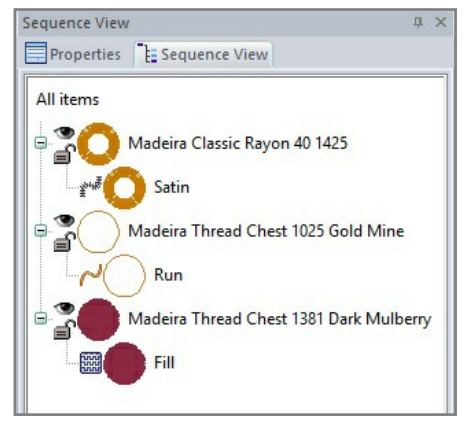

Finally save your work. Click on the Save button and first save in the default ANS format, your source file. Then choose menu File > SAVE AS and save in your machine format. Remember that the machine format is for your machine only. For further editing open the ANS format, never the machine format!

Congratulations! You have just created a decorative embroidery design! These steps should give you a basic understanding of the process. Now let's play with some Art and Stitch tools and get creative!

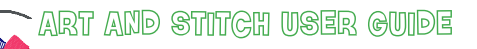

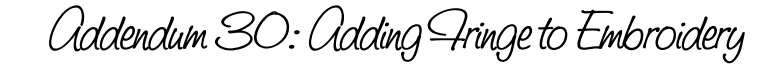

Fringe Example One: Fancy Flower - cont'd

#### **Fancy Flowers**

Follow the previous instructions for creating a Simple Flower up to creating a Fill for third circle. Select the third circle (ellipse). On the Embroidery Tool bar select Fancy Fill. In the Properties Panel select the Fill Tab in Properties. The default Fancy Fill is 201. From the Pattern drop down menu scroll down to select "carved39" and select Apply.

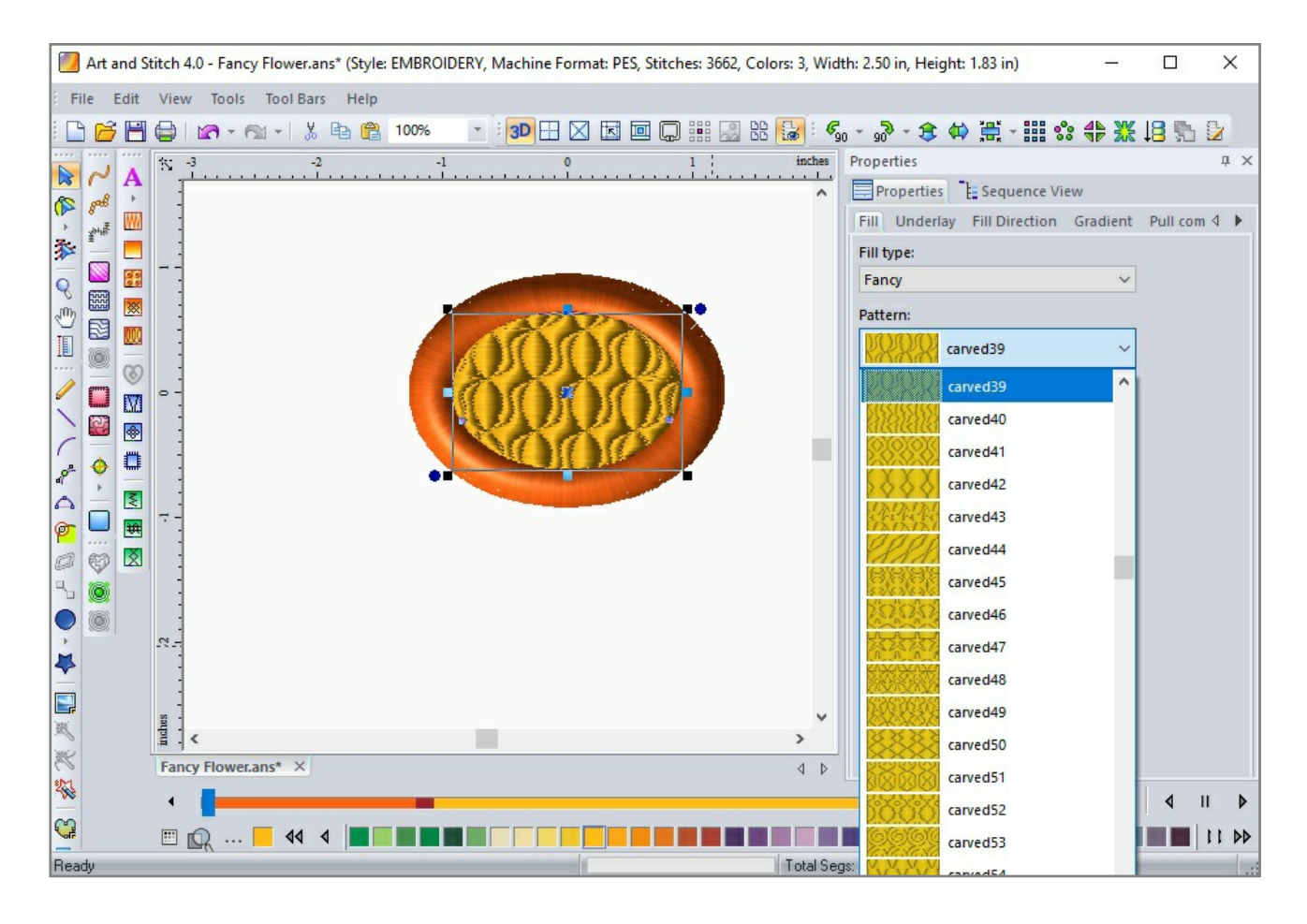

Let's add a stem and some leaves using our drawing tools. Select a Green from the Thread chart. The Line or Curve tool will create a simple stem. Apply Satin stitches to selected line using Line Sew Type tool. Adjust Satin width to 2.5 and select Apply.

### Fringe Example One: Fancy Flower - cont'd

Returning to the Workspace and selecting the Bezier tool, draw a simple leaf. Select Close Shape tool and Right click to end drawing. Select the Multiple Angle Fill from the Embroidery Tool bar to apply angles to the stitches. Note that the mouse has changed to an arrow and black dot. Left click and drag across area indicating desired direction of stitches and left click to set. Add two to three different (Inclination Points) stitch directions. The set black dots and lines indicate direction. Press Enter to apply the added stitch directions..

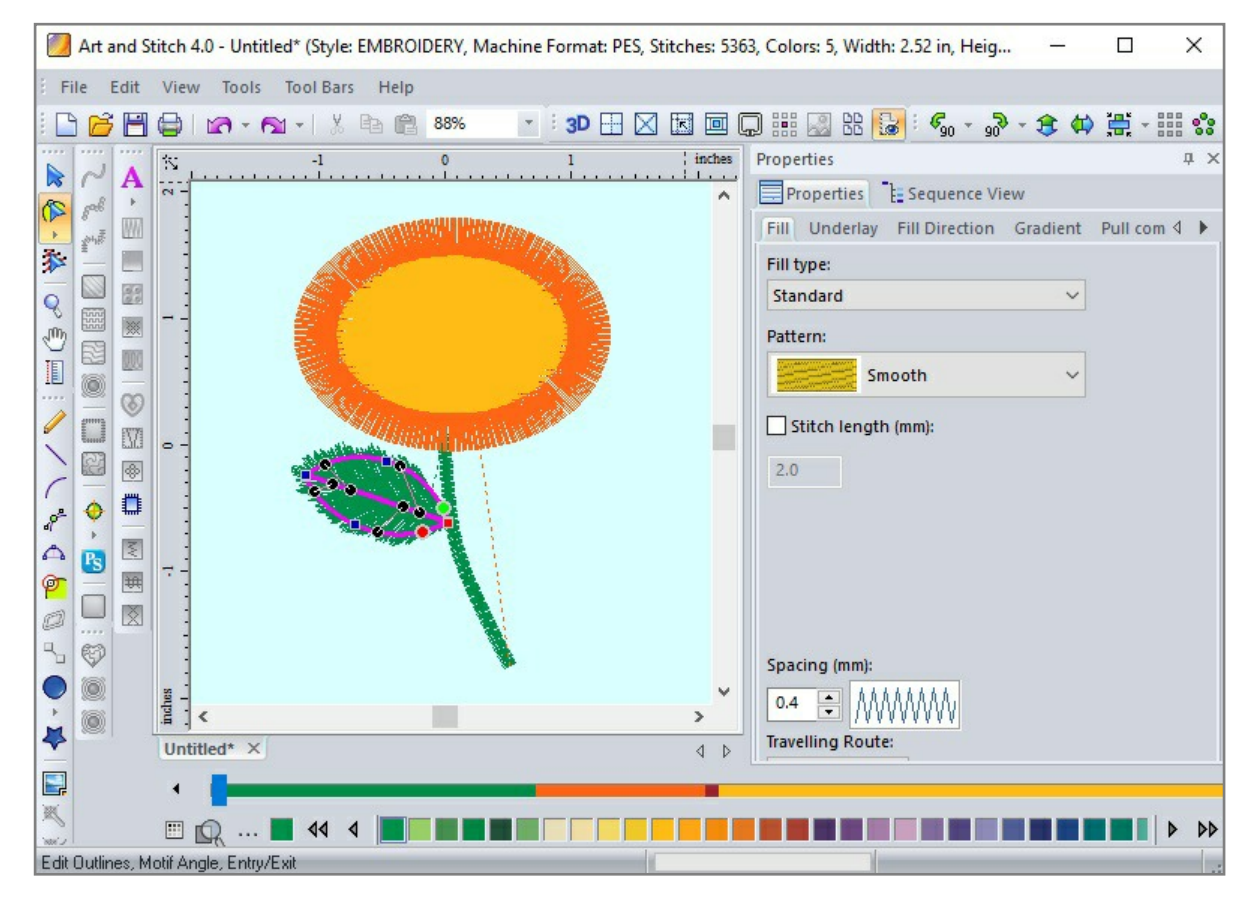

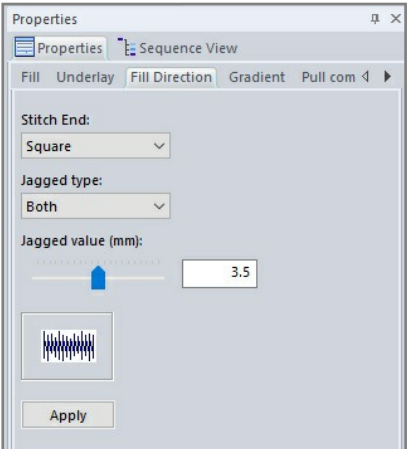

To give the leaves an uneven edge look, select the Fill Direction tab. Select BOTH in the drop down menu under Jagged Type. Use the slider under Jagged Value to select a pleasing look. Select APPLY to set the changes.

Draw another leaf or Duplicate first leaf, Mirror, and click/hold/drag into position.

# Fringe Example One: Fancy Flower - cont'd

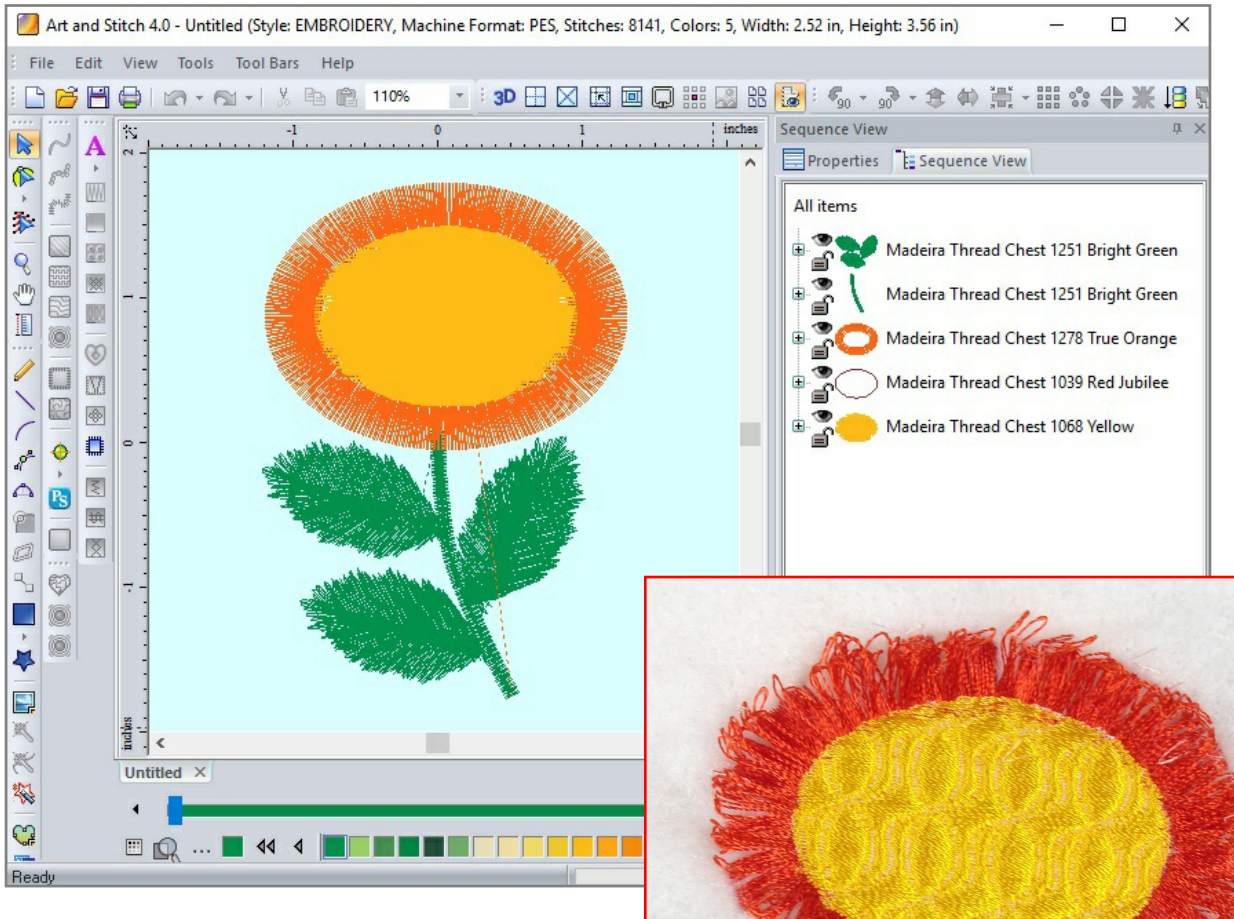

\_\_\_\_\_\_\_\_\_\_\_\_\_\_\_\_\_\_\_\_\_\_\_\_\_\_\_\_\_\_\_\_

In the Sequence view, change the order of the stem and leaves so they sew first and lay under flower stitches. This can be accomplished by simply clicking on Green series and dragging to top, ahead of flower stitches.

Don't forget to SAVE your work as an ANS file as you work and in your machine format when finished.

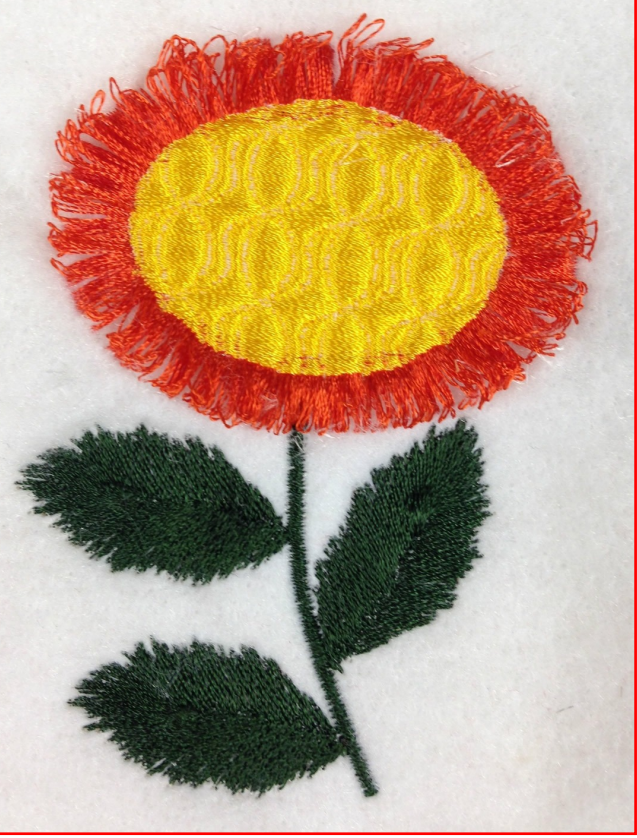

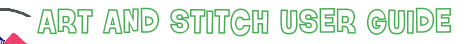

Addendum 30: Adding Iringe to Embroidery

### Fringe Example Two: Dahlia Bishop Flower

There are many images available of flowers or other plants that can be digitized with attractive flair using your new found skill! Below an example of a photo of a flower, the result when traced and filled in Art and Stitch and a photo of the stitch out with the fringe effect.

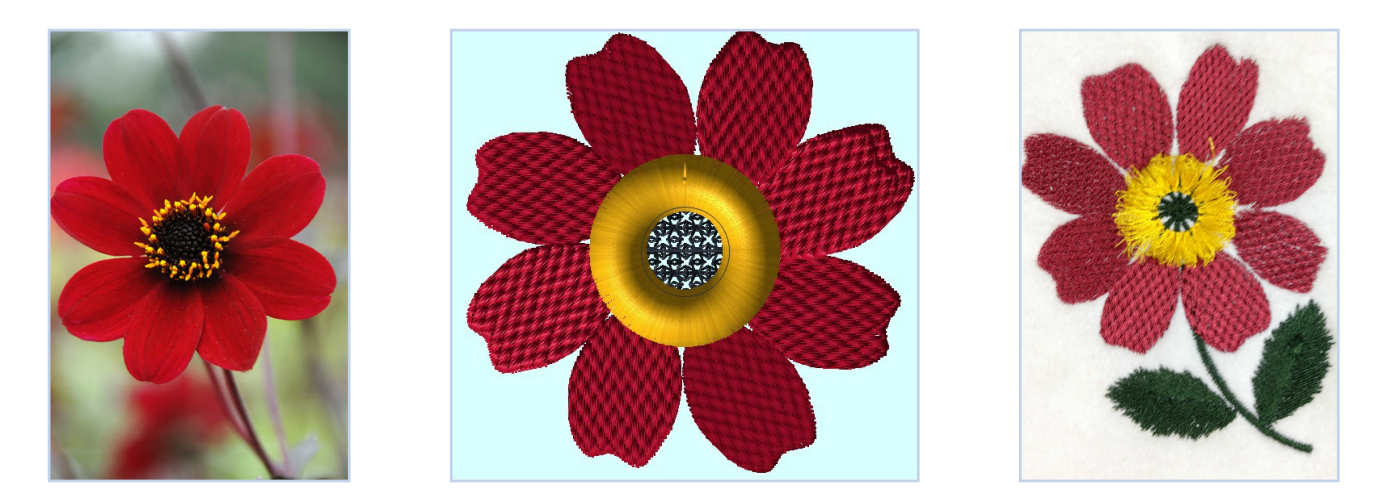

As with our previous designs, let's start with an Ellipse and COPY and PASTE twice so there are three directly on top of each other.

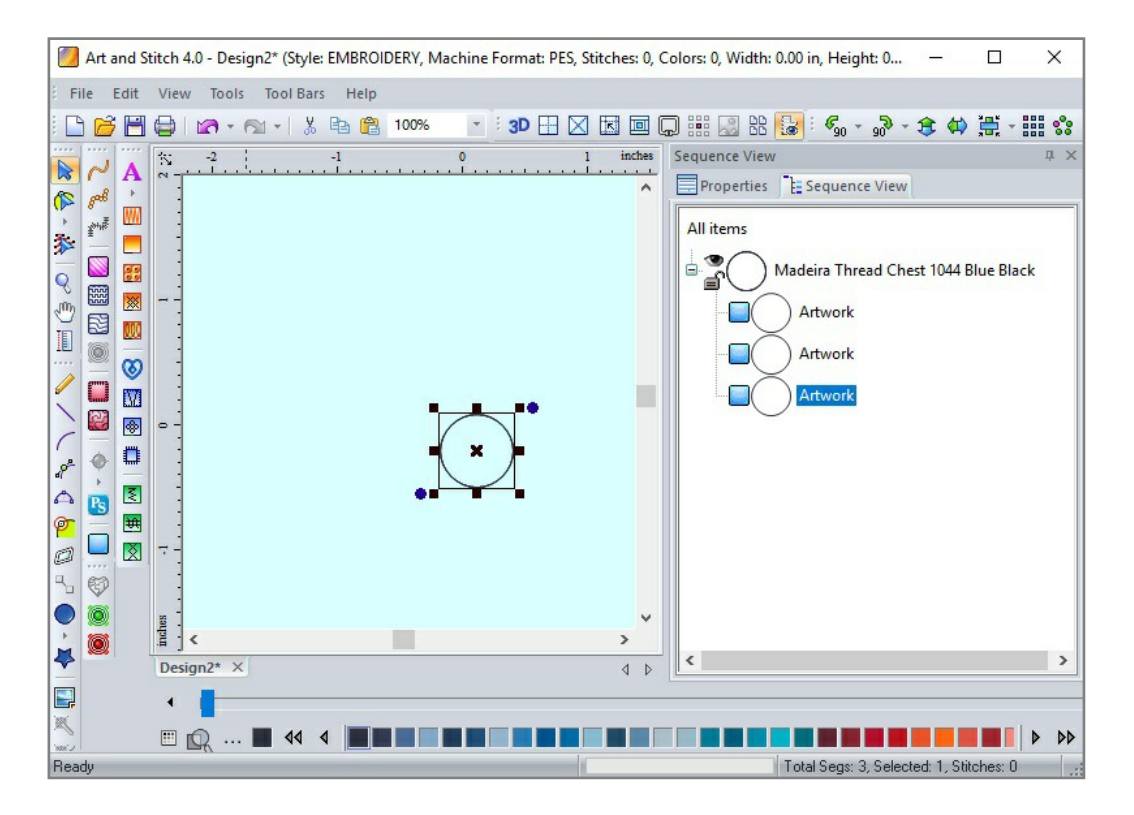

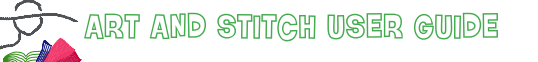

Addendum SO: Adding Iringe to Embroidery

Fringe Example Two: Dahlia Bishop Flower - cont'd

Select the first circle in the Sequence View and apply a Motif Fill. IN Properties Panel select a Motif Pattern you like. I chose Pattern 230 and changed the Pattern Size to 4.0 mm. Don't forget to APPLY changes.

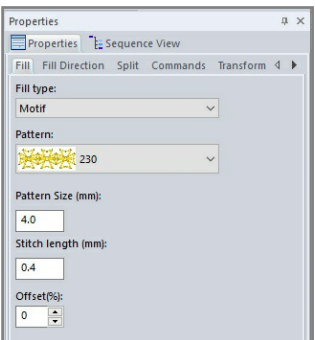

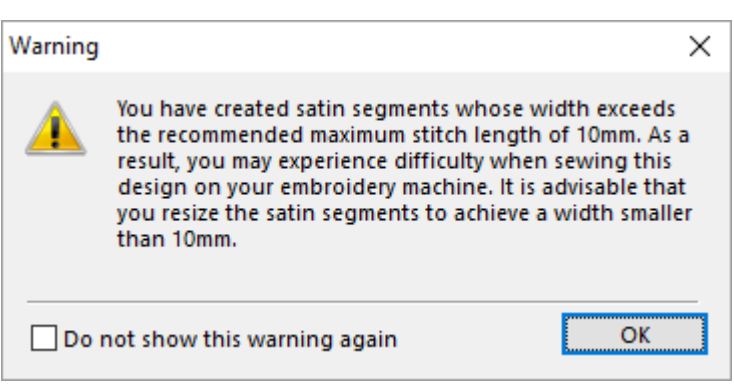

Going back to the Sequence View in the Properties Panel, select the second circle. Change the thread color to Yellow and assign a Satin stitch. In the Properties Panel change the Width setting from 3.0 to less than 10.0mm. Larger than 10mm will give you this error message and your machine may have difficulty sewing this portion of your design.

In the Properties Panel, on the Transform Tab, enlarge the second circle ensuring that the third circle (your tack down or securing stitch) falls just over the inner edge as illustrated

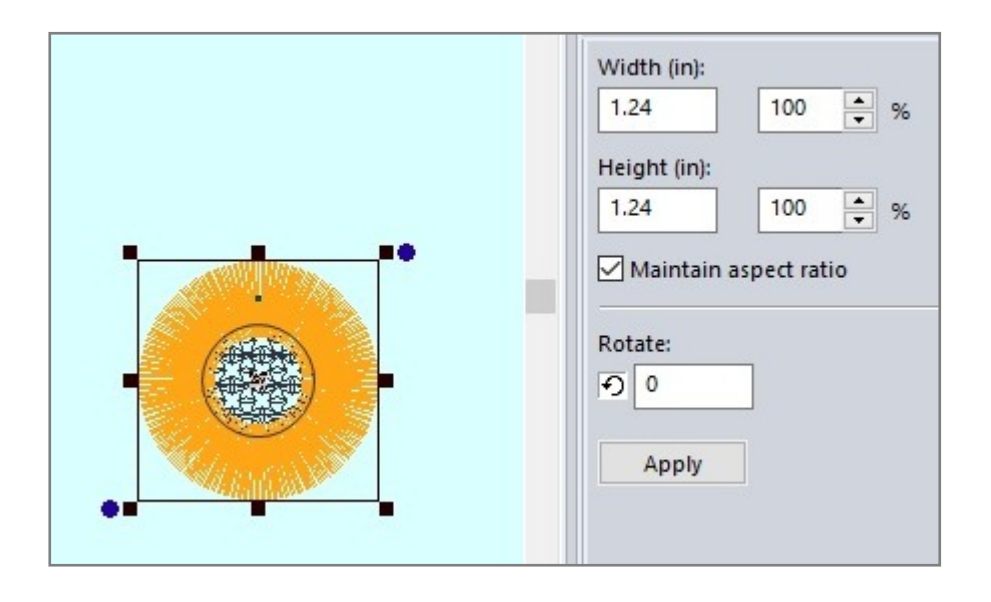

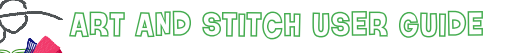

Addendum SO: Adding Iringe to Embroidery

### Fringe Example Two: Dahlia Bishop Flower - cont'd

Assign a Running Stitch to the third circle. In the Properties Panel, change the Run Type to a Bean Stitch and APPLY changes. This will secure your wide (fringe) Satin stitch.

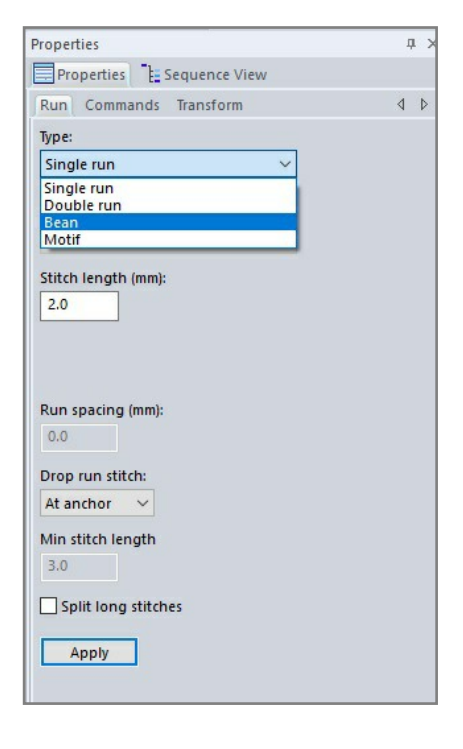

Using the Backdrop Tool, load the Dahlia image and trace a flower petal. Duplicate the petal and arrange in an attractive fashion.

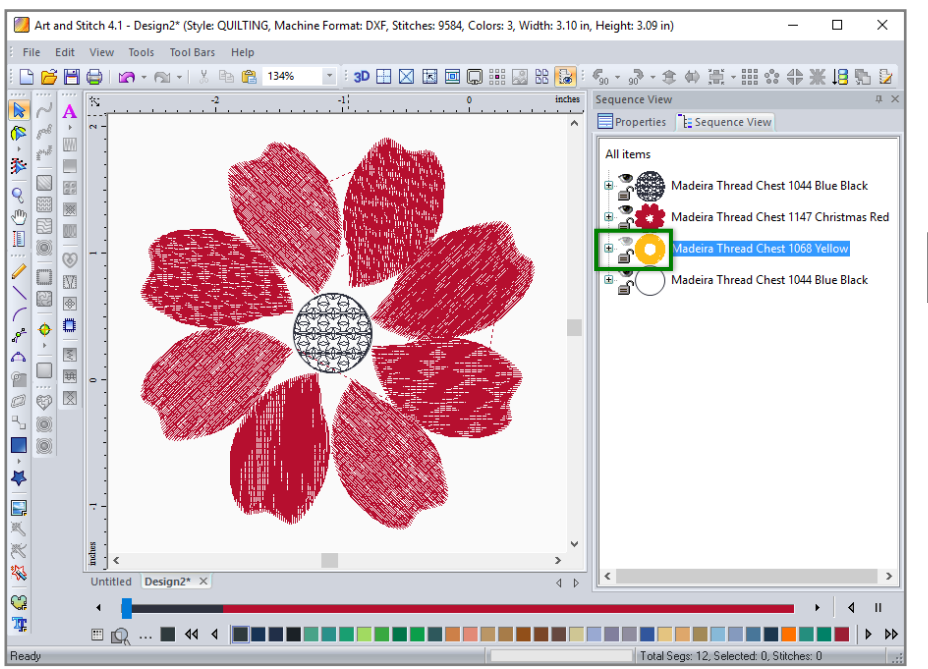

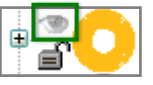

Hint: You may HIDE the Yellow Satin stitches by clicking on the EYE on the Sequence view. This will temporarily hide the Satin stitches and assist in placement of flower petals.

# Fringe Example Two: Dahlia Bishop Flower - cont'd

If you wish, add a stem and leaves to complete the flower. Move the Stem and Leaves to stitch first in the Sequence order.

Arrange Sewing Order so that yellow Satin stitches come after the petals are sewn out. And last, the securing Bean stitch.

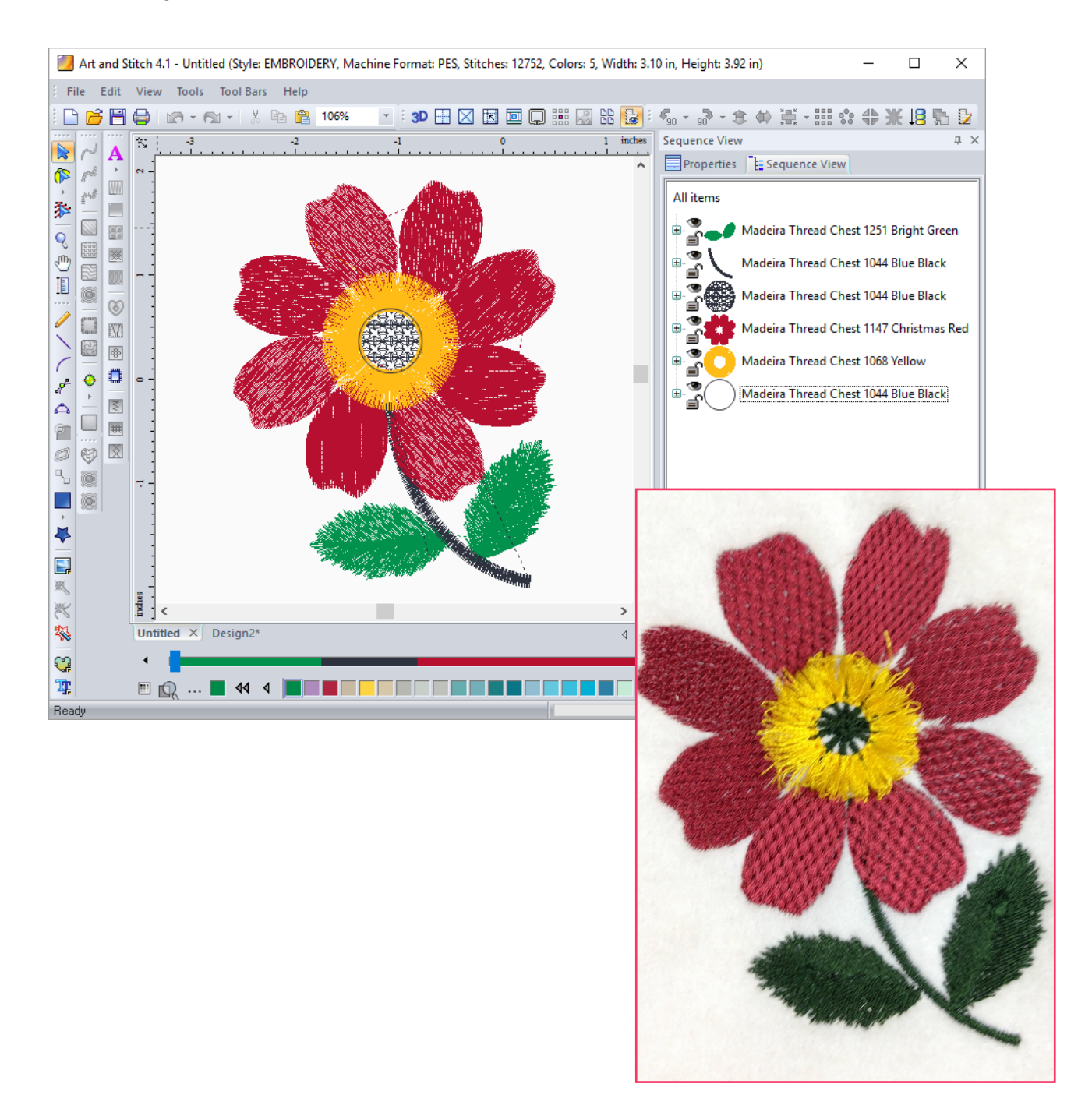

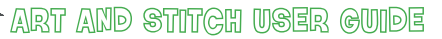

Addendum SO: Adding Iringe to Embroidery

## Fringe Example Three: Thistle

I grew up on a farm and thistles were always a problem. They grew in the yard, the fields, and around the barn lots. They were sharp and prickly and the livestock wouldn't even eat them! But they were a beautiful plant and even lovelier flowers.

The loose and fringy quality to the flowers was a perfect match for this embroidery technique.

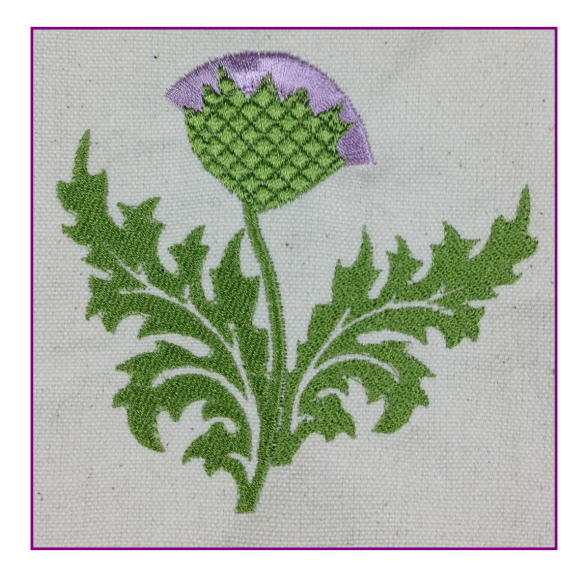

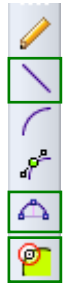

Start by drawing a cup-shaped flower base with sharp points extending along top edge. Use the Drawing Tools such as the 3pt. Arc and Line Tool. Before drawing the last point, click on the Close Shape button in the artwork toolbar, then right-click to finish drawing.

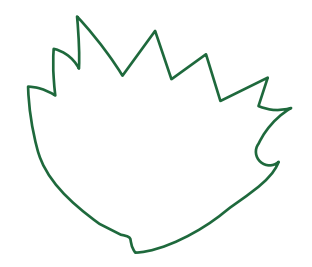

Assign a Fancy Fill to the shape. I selected "Fill 201". Play with Inclination Points (stitch direction) and Start and Stop Points until you are satisfied with stitchout.

Draw a Stem Line and assign a Satin Stitch. In Properties Tab adjust Width Settings to set thickness of stem.

Draw a prickly looking leaf. Duplicate. Mirror image and resize. Select and Drag into place. Assign a regular Fill to leaves.

For the Fringe (or flower), use the 3pt. Arc Tool again and draw an arc. Assign a Satin stitch to Artwork. In Properties Panel, adjust the stitch Width up to max. width of 10mm. Duplicate Satin (fringe) line and assign a Running stitch and then designate as a Bean stitch. This serves as a securing stitch. Select both of these stitches and orient to lie just under the upper portion of flower cup.

ART AND STITCH USER GUIDE

Addendum 30: Adding Iringe to Embroidery

Fringe Example Three: Thistle - cont'd

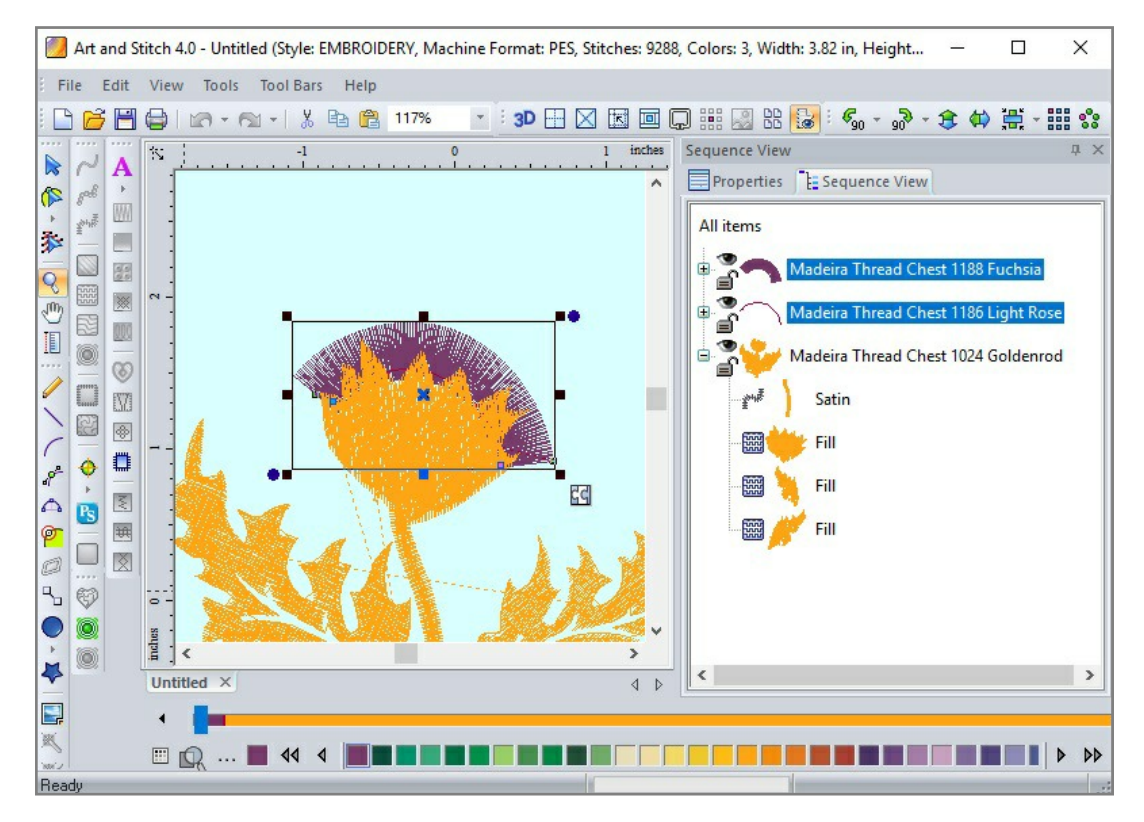

Arrange Sequence Order so that Satin (fringe) and Tack Down stitches sew out before Flower Cup.

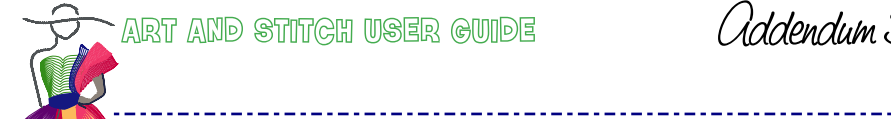

Addendum 30: Adding Iringe to Embroidery

### Fringe Example Three: Thistle - cont'd

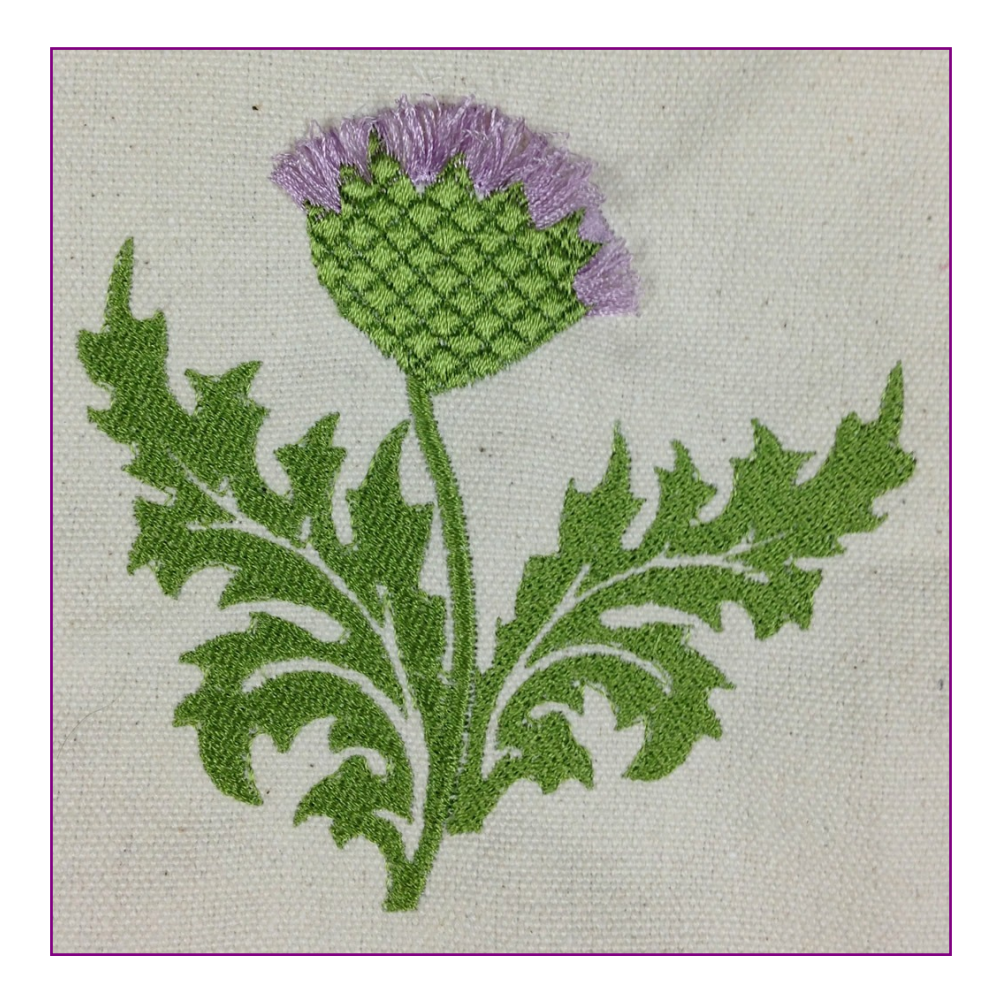

This is only the beginning of where fringing can be added to machine embroidery. Where can this technique take you? The examples in this addendum are flowers. But how about adding digitized Fringe to the textures of other plants, or the tufts of hair on animals, small children or balding adults, wild eyelashes or mustaches, or decorative effects on applique…and oh, the list goes on… Let your imagination run wild!

I hope this addendum has given some inspiration for your own ideas with this technique. Enjoy!

Happy sewing!

Marilyn

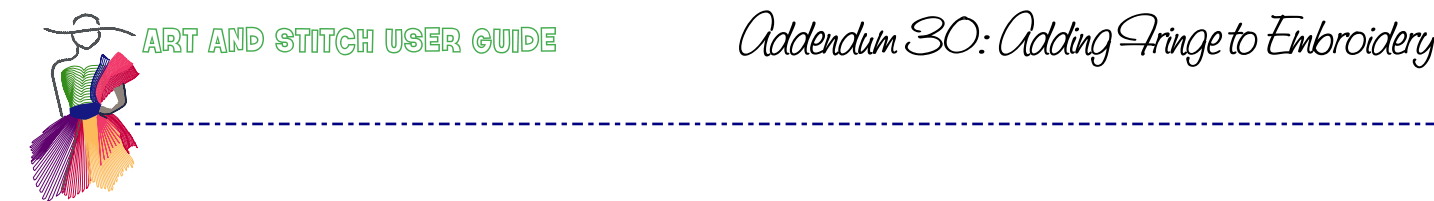

Addendum 30: Adding Iringe to Embroidery

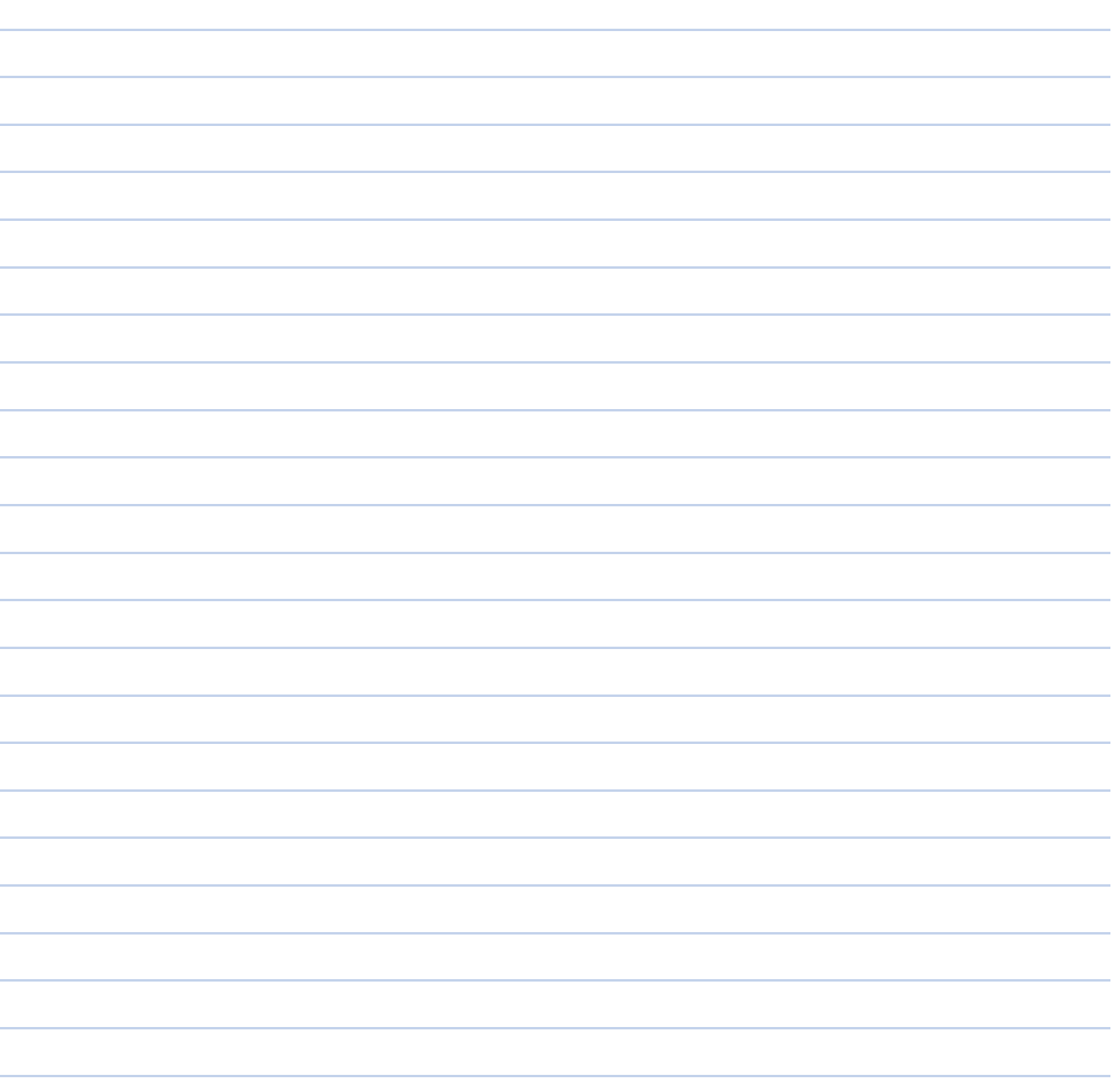